# 3D PRINTER PREP

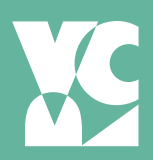

# 3D MODELING SOFTWARE PLAN AHEAD

We recommend these programs, which are available on computers in the VRC, and Bartlett labs 301, 401, and 401:

- Sketch Up
- Rhino

There are many other 3D programs you can use, just make sure that your design will export as an .Obj or .STL file.

# FILE REQUIREMENTS:

Name your file: Lastname\_Firstname

Export your model as an .Obj (object) or an .STL file (stereolithography) from your modeling program. Bring original file AND .Obj or .STL file/ Have your files ready before the scheduled print session.

## APPOINTMENTS

#### Two Appointments are required:

1. Consultation

 • A 15 minute consultation is required to determine specifications and print time before you can schedule a 3D Print appointment.

2. 3D Print

 • A 30 min print appointment will be scheduled during the consultation and the file will be finalized and printed.

In the computer, your model exists in a world without gravity or physics. To successfully print your object, you'll need to keep the material's charactaristics in mind.

- 1. Make sure the object is water-tight.
	- No gaps or holes and parts are flush.
- 2. Make sure the object can exist in 3 dimensions.
	- Forms extending into space won't fall off.
	- Weight distributed to prevent collapse or toppling.
	- Pieces won't break off.

Export your model as an .Obj (object) or an .STL file (stereolithography) from your modeling program.

# DOWNLOAD MAKERBOT SOFTWARE

Go to *https://www.MakerBot.com* to create a personal account. • Go to the MakerBot homepage and under the "Products" tab, select MakerBotPrint.

• Download the software.

Next, you will be prompted to make a Thingiverse account.

- Sign in with your MakerBot account information and verify your email.
- Explore the Thingiverse site.
- Familiarize yourself with the settings, account, things, and apps.

# PRINT & LASER APPOINTMENTS

Monday - Friday 9a - 11a & 12p - 4p Monday & Thursday 6:30p - 8p

### **OPEN**

Monday - Friday 8a - 5p Monday & Thursday 6:30p - 8:30p

405.744.6017 osuartvrc@okstate.edu

# 3D PRINTER PREP CONTINUED

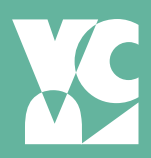

# CHECK / FIX YOUR FILE WITH THINGIVERSE PREPARE PRINT

#### Upload your .STL file to the Thingiverse website.

- 1. Create tab.
- 2. Upload a thing.
- 3. Follow guided instructions.

#### Upload your .STL file to the Thingiverse website.

- 1. Apps.
- 2. Tools and utilities.
- 3. MakePrintable.
- 4. Launch app.
- 5. Click "Repair" to load your object in the app.
- Problem areas in your object will appear.
- 6. Click "Next" and the app will attempt to make corrections to the object in a cloud server.
- 7. Thingiverse will show you the fixed model, which you can then choose to either save or download.
- 8. If errors still exist, correct them in Rhino or SketchUp.

Thingiverse will show you the fixed model, which you can then choose to either save or download.

# COME SEE US

Make a consultation appointment if you have questions or to schedule printing if you are ready.

#### What to bring:

- Working File
- Original .STL
- Repaired .STL
- Recommended print settings created in "Prepare Print"

#### Open MakerBot software and set up the file.

- 1. Open MakerBot Print.
- 2. Add your model.
- 3. Check the scale of the object.
	- You can do this with one of the icons located on the right side of your screen.
	- The VRC will only print a maximum size of 10" L x 8" W x 6" H (254 x 203 x 152mm) volume scale.

#### Arrange model on plate.

This places the model flush to the print plate.

#### Add unconnected printer.

Replicator 5th gen.

#### Bring print settings with you.

Located on the right side of your screen.

- 1. Select "Extruder Type: Smart Extruder+"
- 2. Go through and set the print settings.
	- We recommned the "MinFill" setting.

#### Estimate and print preview.

How much material is it using? \_\_\_\_\_\_\_ g How long will the print take? \_\_\_\_\_\_\_ hr \_\_\_\_\_\_\_ min

Print Mode: \_\_\_\_\_\_\_\_\_\_\_\_\_ Support: \_\_\_\_\_\_\_\_\_\_\_\_ Custom: \_\_\_\_\_\_\_\_\_\_\_\_\_\_\_\_\_\_\_\_\_\_\_\_\_\_\_\_\_\_\_\_\_\_\_\_\_\_\_\_\_\_\_\_

\_\_\_\_\_\_\_\_\_\_\_\_\_\_\_\_\_\_\_\_\_\_\_\_\_\_\_\_\_\_\_\_\_\_\_\_\_\_\_\_\_\_\_\_ \_\_\_\_\_\_\_\_\_\_\_\_\_\_\_\_\_\_\_\_\_\_\_\_\_\_\_\_\_\_\_\_\_\_\_\_\_\_\_\_\_\_\_\_ \_\_\_\_\_\_\_\_\_\_\_\_\_\_\_\_\_\_\_\_\_\_\_\_\_\_\_\_\_\_\_\_\_\_\_\_\_\_\_\_\_\_\_\_

# PRINT & LASER APPOINTMENTS

Monday - Friday 9a - 11a & 12p - 4p Monday & Thursday 6:30p - 8p

### **OPEN**

Monday - Friday 8a - 5p Monday & Thursday 6:30p - 8:30p

405.744.6017 osuartvrc@okstate.edu